"Superior Schools in a Supportive Community"

Nikki C. Woodson, Ph.D., Superintendent

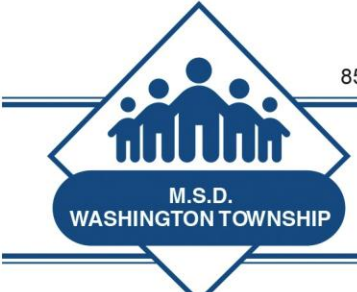

# **MSDWT Evaluator Brief**

#### **March 6, 2015**

## **Remember to Save, Send to Teacher for Review – Remember to Close Formal Observations**

It is important to click on your "staff" link in SFS periodically and see if you have any observations that have not been sent to teacher for review or closed. Remember, the Formal Observations must be closed by the evaluator. The Informal Observations can be made available for teacher review and comment – then after a period of time will close automatically. Because SFS does not know when you have *physically* held a Post-Observation Conference following a Formal Evaluation, you must close the evaluation.

### **Remember to Complete the MSDWT Training School Biology Teacher Observation**

As of today, it appears that approximately 20 evaluators have completed an Informal Observation on Chapters 2 and 3 of the teacher Module\_1\_Biology. Please have the observation completed prior to our next Evaluator Training on March 25<sup>th</sup>.

#### **Make Sure You Are Following Timelines as Outlined in the Teacher Evaluation Guidelines**

Remember to adhere to the [Teacher Evaluation Guidelines](http://www.msdwt.k12.in.us/wp-content/uploads/2015/02/MSDWT-Teacher-Evaluation-Guidebook1.pdf) when conducting observations. At this time, we will stick to the published date of May  $15<sup>th</sup>$  to have Summative Conferences completed.

#### **Article - Your Rubric is a Hot Mess; Here's How to Fix It**

Below is a brief article on the use of the "Single Point Rubric." The name is a bit deceptive, as its use does not limit the teacher to assigning an "all or nothing" grade for student work.

The concept of the Single Point Rubric is to view performance or work through the lens of "Proficient". Then, the reviewer or evaluator uses the boxes on either side to describe  $why$  the performance or student work falls above or below the target level. The process invites reflection on the part of the teacher or evaluator.

I share the article for two reasons:

- 1. It is an interesting conversation to have with teachers with respect to the way we assess students' knowledge and skills;
- 2. It is consistent with our discussion with respect to the Teacher Evaluation Teacher Effectiveness Rubric.

When we developed rubric language and we revised rubric language, we always started with the Effective column. We spent time describing what Effective "looks like". Then we worked on the language that would distinguish Highly Effective and Improvement Necessary. It's a good exercise to follow, both in the classroom as a teacher *and* as evaluator. Also, it may be an effective way of working with a teacher that requests clarity on why he/she was not Highly Effective, or why he/she received an Improvement Necessary in a particular category.

I hope you enjoy.

<http://www.brilliant-insane.com/2014/10/single-point-rubric.html>

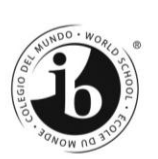

#### **MSDWT Evaluator Accessing the Training School**

# **Instructions for Accessing the "Teacher" in Standard for Success**

When logged into SFS, select "Staff", then select the specific building "MSDWT Training".

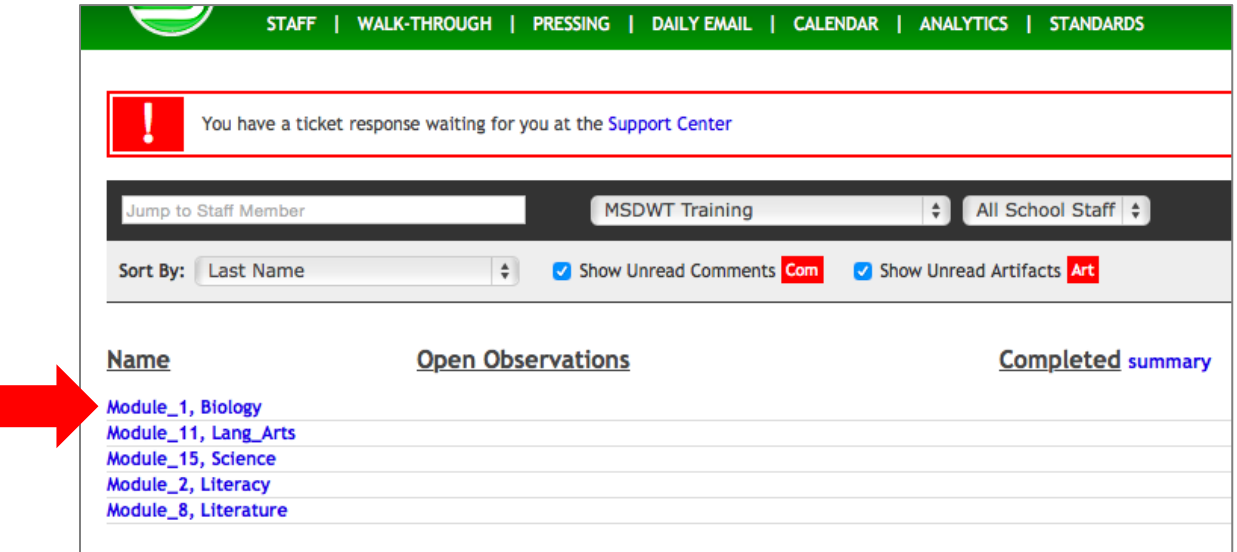

Then, you must select "Staff", then select "All Building Staff" from the pull-down window. You will see "Staff Assigned to Me". This will bring up the Faux Teachers (and other people that may be assigned to them). See below.

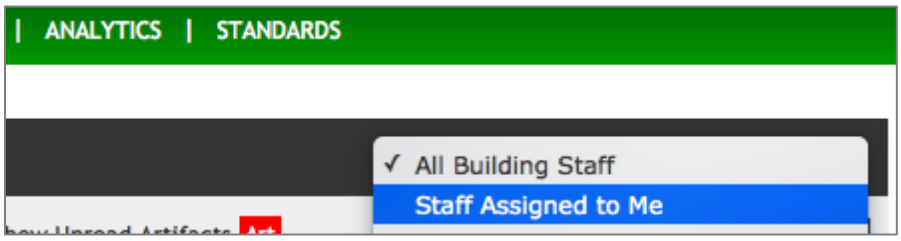

Then, select Module\_1, Biology.

Click Begin and Informal Observation

# **Instructions for Accessing Videos in Safari Montage**

Open a separate window of your web browser (not a separate tab, but a separate window).

Go to Safari Montage website.

Click the following link: [Safari Montage.](http://safari.msdwt.k12.in.us/SAFARI/montage/login/login.php?) You may also access Safari Montage by going to the MSDWT District Website, hovering over Staff Resources, Access Online Platforms, and clicking Safari Montage.

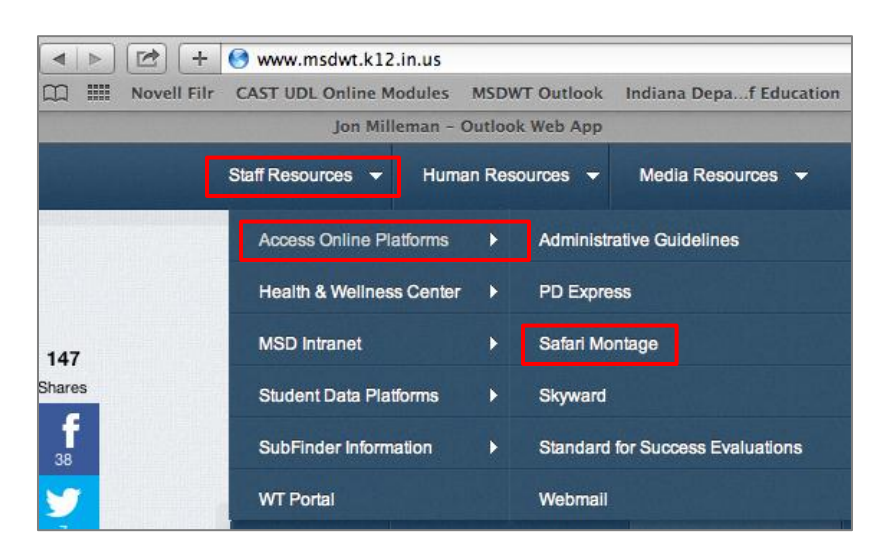

At the login screen, use your district username and password.

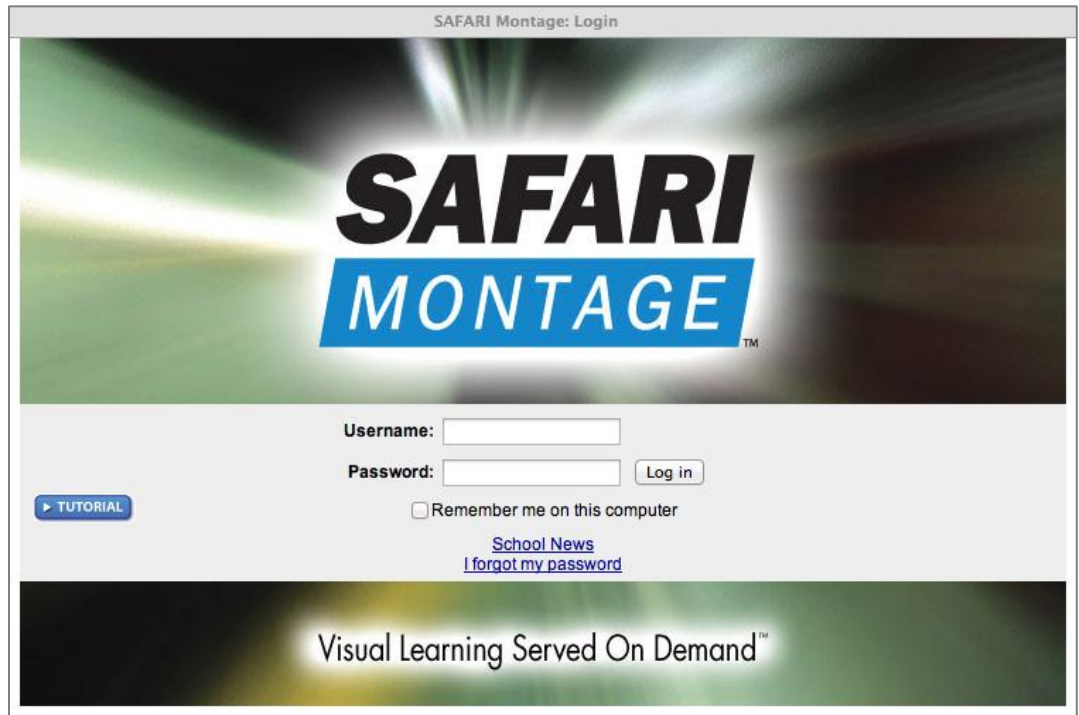

In the upper right hand corner of the home page, type "classroom observation" in the search box and click search.

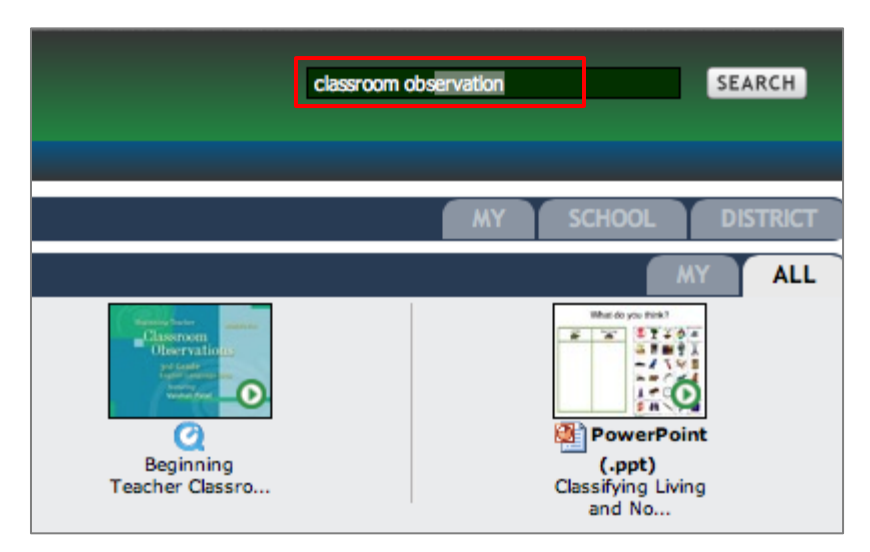

Find the video: Beginning Teacher Classroom Observations – Module 1

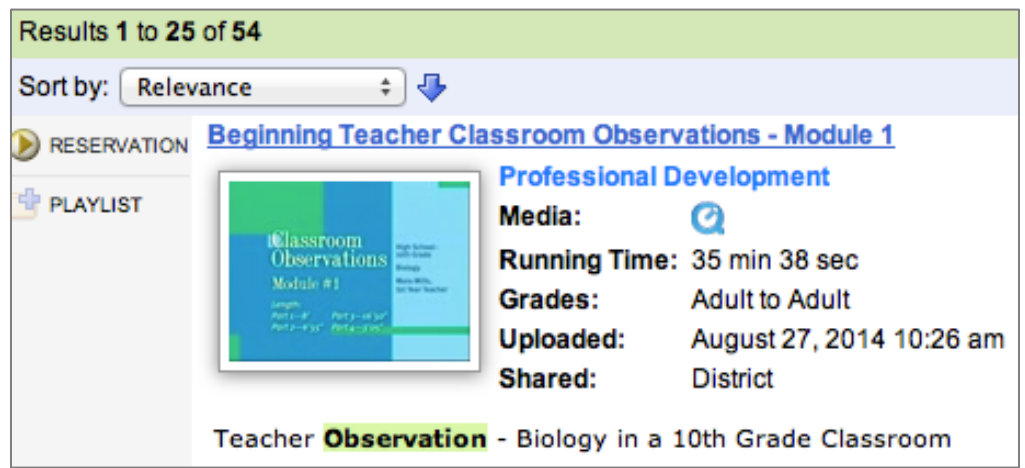

You will need to click the reserve icon and follow the steps to reserve it. You may set it for the current time you are in the site or a different time (This requirement is due to copyright issues). If it isn't available, choose a different time.

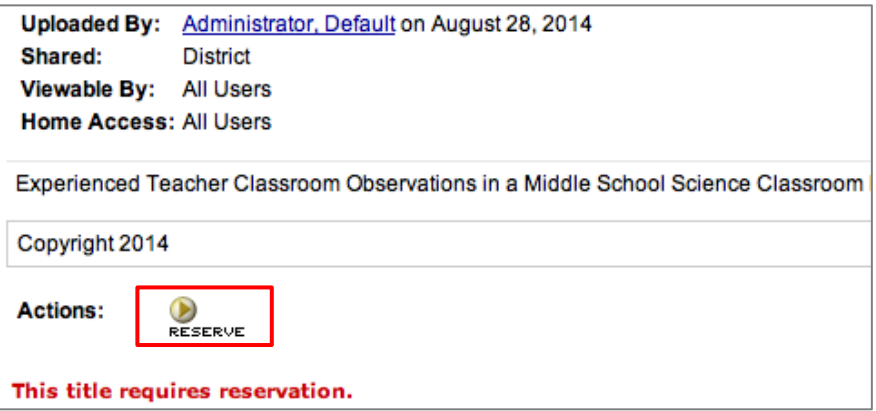

View the video while scripting in Standard for Success.

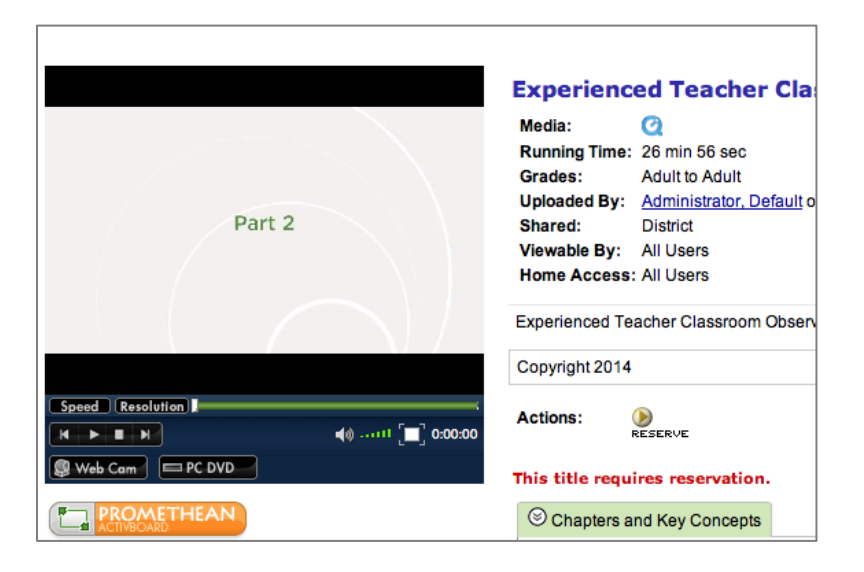

Script and score the lesson as if you were the evaluator in this classroom.

When you access the "teacher"/video in SFS, you will be able to see the observations of the other evaluators, comments, and artifacts.